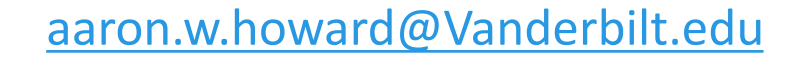

# BRET Guide for Student Expense Reports 2023

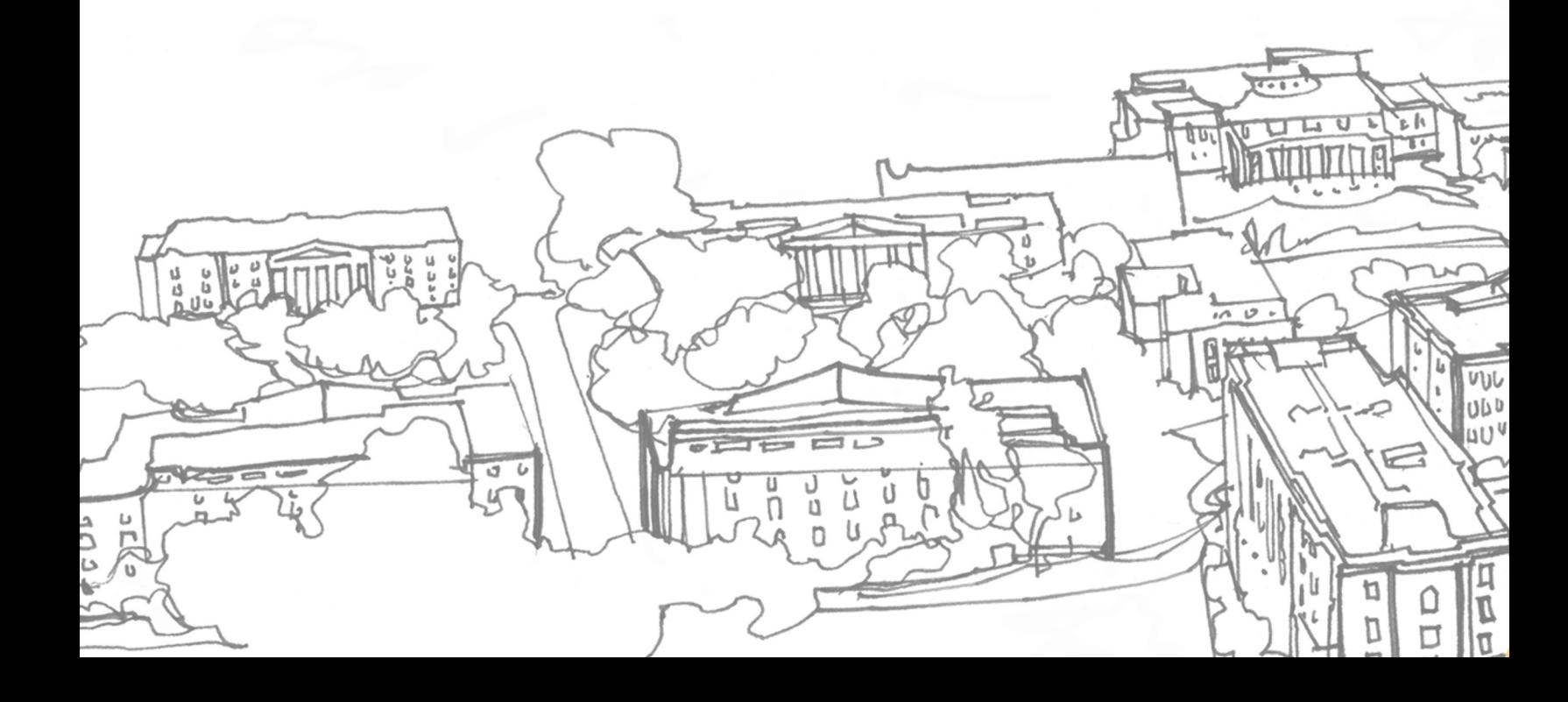

# [Table of Conten](#page-20-0)ts

- 1. [Documentation](#page-27-0)
- 2. Open Oracle Expense
- 3. Starting a report
- 4. Adding the Expense
- 5. Add funding source
- 6. Review & Submittal
- 7. Help and Assistance

# Ø 1: Collect Documentation

Before starting a report, make sure you have everything you need

**Receipts** 

- .JPG and .PDF
	- Please convert iPhone photos from .HEIC to .JPG
- Please title File: Vender Amount example: Marriott 834

### **Approval**

**QIntent to Travel Form** for all traveling Graduate students

• Contains the above approvals and more

**QFaculty** signing off on the use of their funds

### q**Financials: COA/POET**

- speak to the department or program staff member who manages the funds to confirm
- Save emails as PDF to include in report

# Ø 2: Open Oracle Expense

Vanderbilt Oracle cloud can be fo Sky VU: https://www.vanderbilt.e Direct: https://oraclecloud.vande

Requires VUnetID and Duo to acc

### Good afternoon, Aaron Howard!

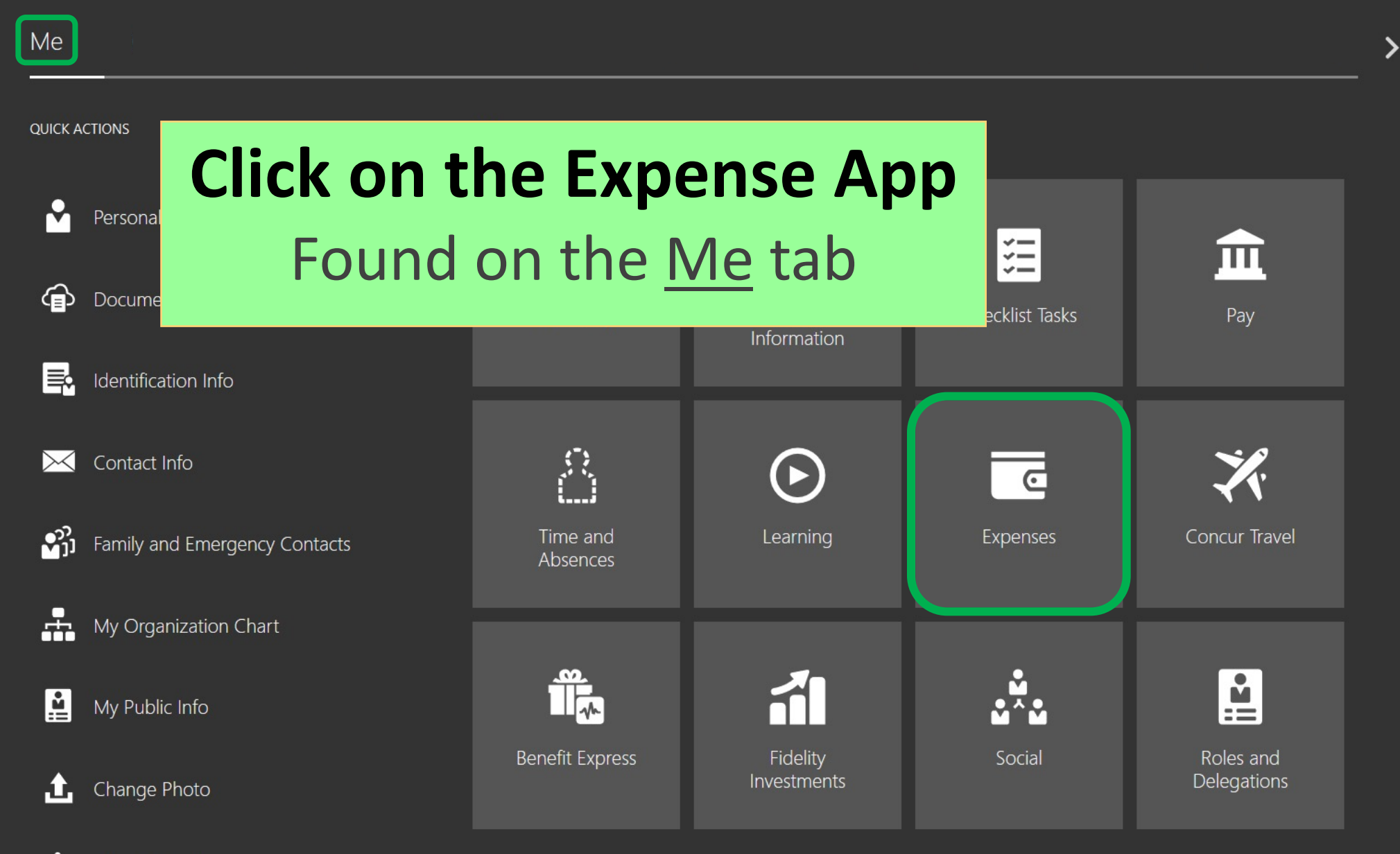

Chara Data Accord

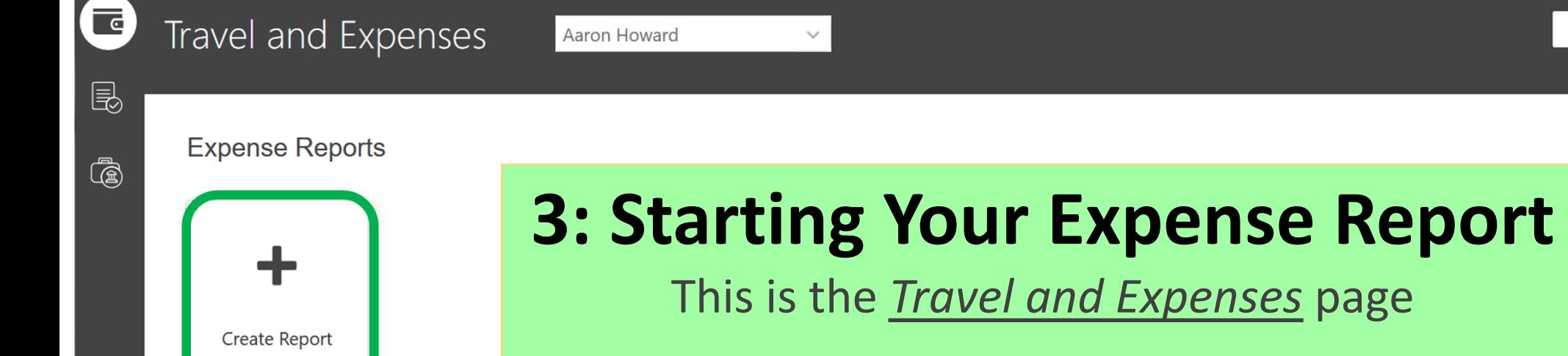

### **Click on Create Report**

#### **Available Expense Items**

Actions  $\sim$  $\div$  Create Item

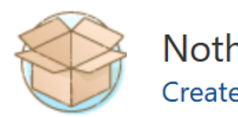

Nothing here yet! Create expense item

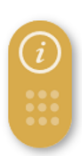

See All

 $\bigcirc$ 

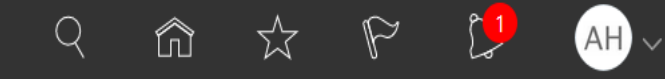

v

Submit  $\blacktriangledown$ 

Cancel

**Save** 

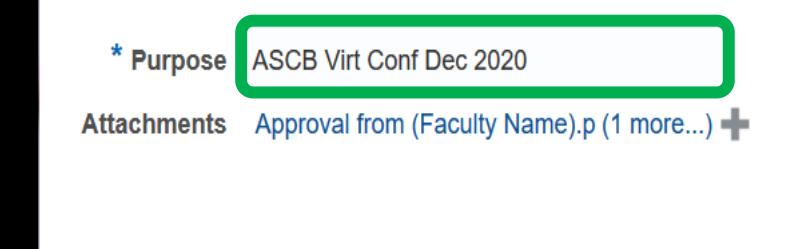

# Create Expense Report<br> **Give Your Report a Name**

Keep it simple

• *Conference Name / Date*

#### **Expense Items**

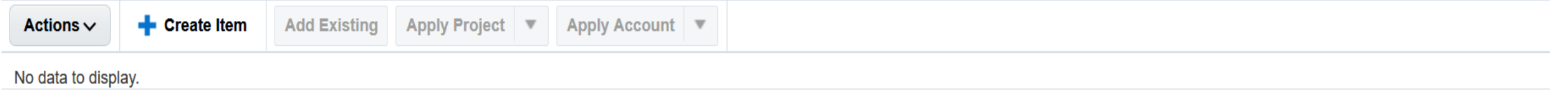

#### $\equiv$  Home

# $A$  and  $A$  and  $A$  and  $A$  and  $A$  and  $A$  and  $A$  and  $A$  and  $A$  and  $A$  and  $A$  and  $A$  and  $A$  and  $A$  and  $A$

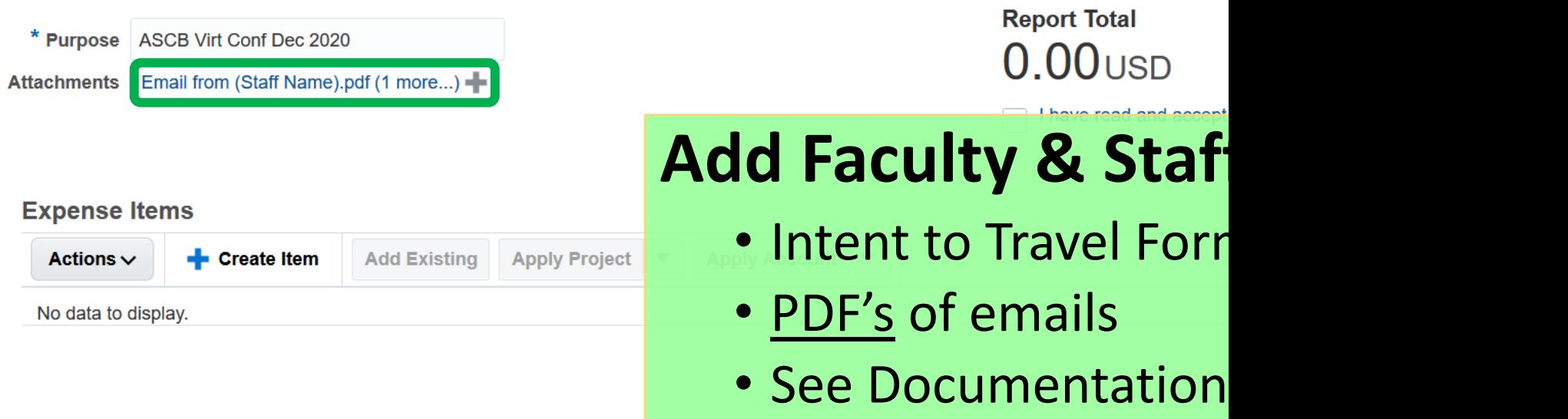

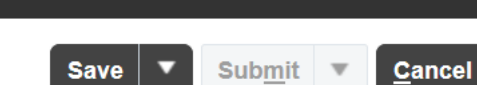

AH)

 $\heartsuit$ 

 $Q$ 

ĥ

☆

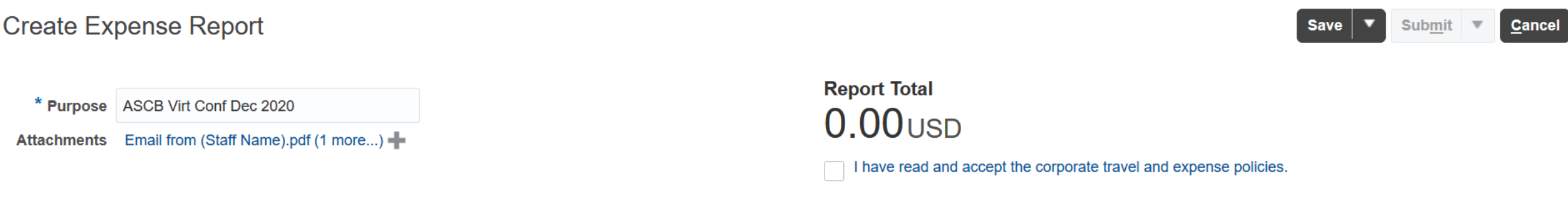

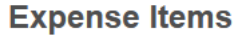

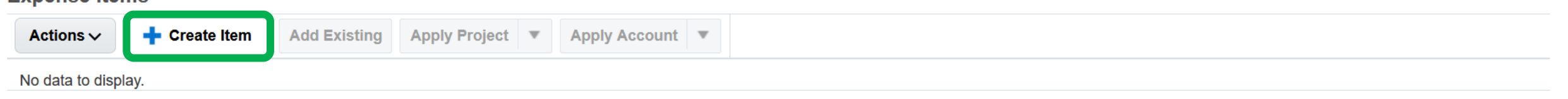

### **Create a New Expense Item**

- Click on **+** Create Item
- Each receipt will need its own expense item

#### VANDERBILT VUNIVERSITY

#### Create Expense Item

≡

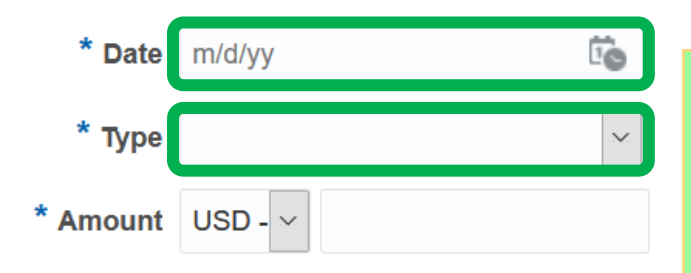

### **Attachmer Fill in the Fir**

**Add to Re** 

More fields will appear when

**Date:** as it ap[pears on](#page-19-0) the

#### • **Type**: Choose the type

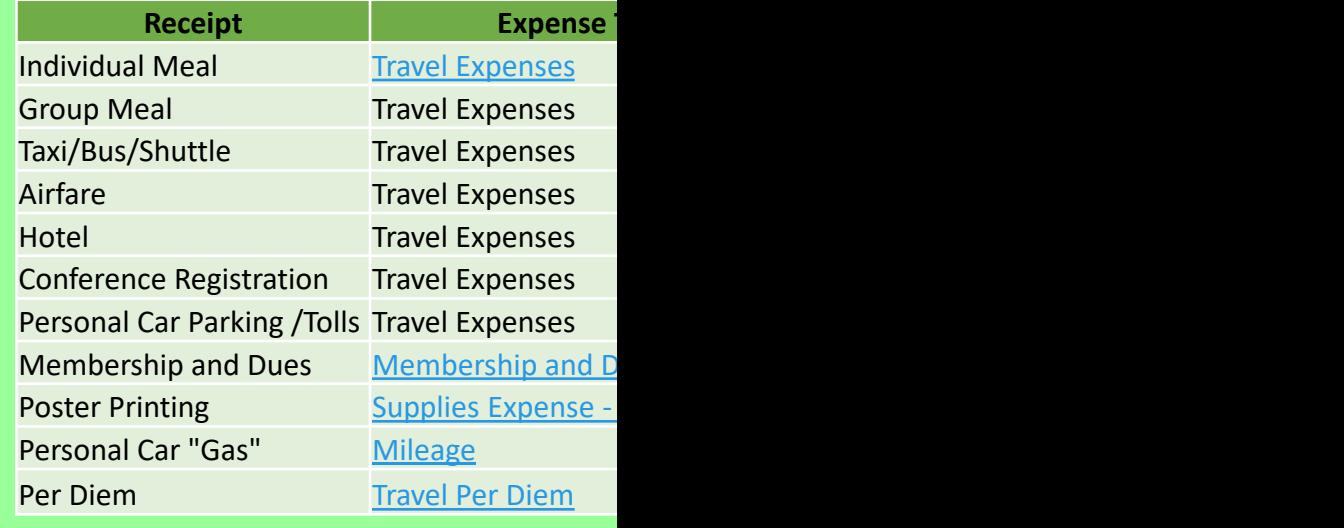

VANDERBILT

#### **Save and Close** Cancel **Create Another**

AH

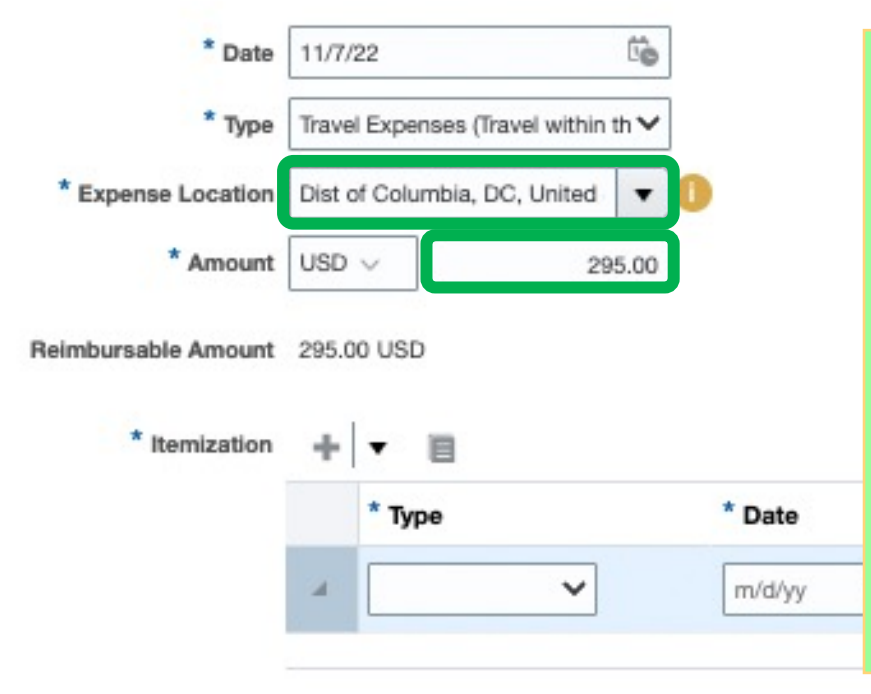

### **Travel Expense Details**

- **Expense Location:** where the transaction occurred, or location of Conference
- **Amount**: as it appears on the receipt
	- Foreign transactions may select the currency or submit the USD as appears on an included Bank Statement.

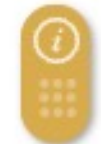

VANDERBILT

**Save and Close** 

**DD** 

we

Cancel

**Create Another** 

Drag files here or click to add attachment

#### Create Expense Item 2

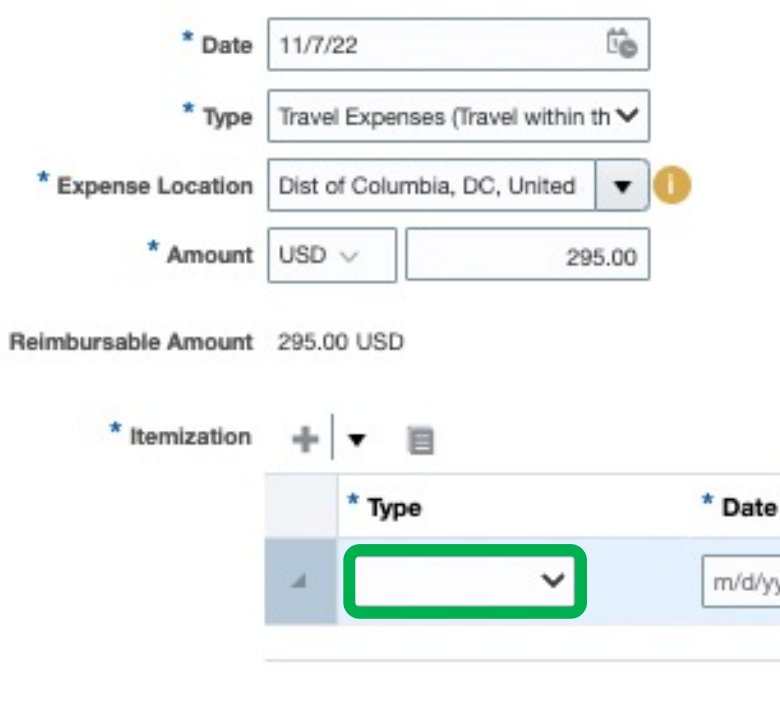

### **Travel Expense Itemization**

**Attachments** 

### • From the drop down, Select the correct itemization type for your Receipt

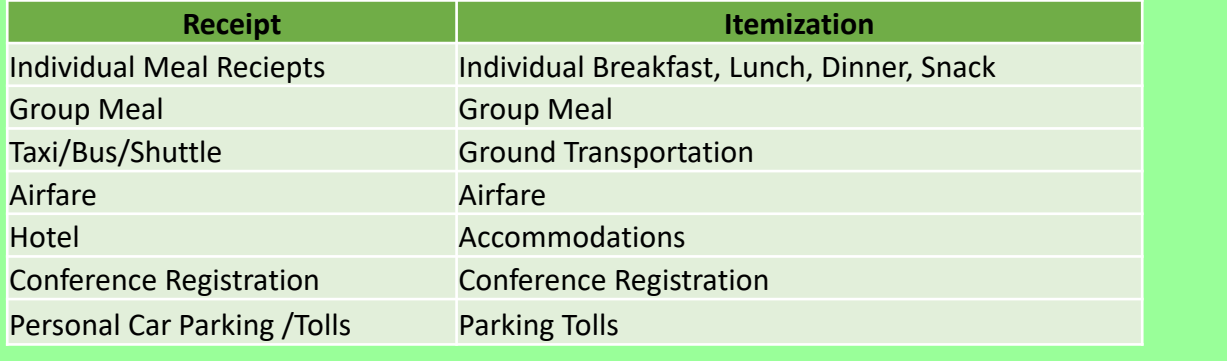

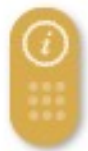

VANDERBILT UNIVERSITY

#### Q △ AH

e and Close

Cancel

#### Create Expense Item 2

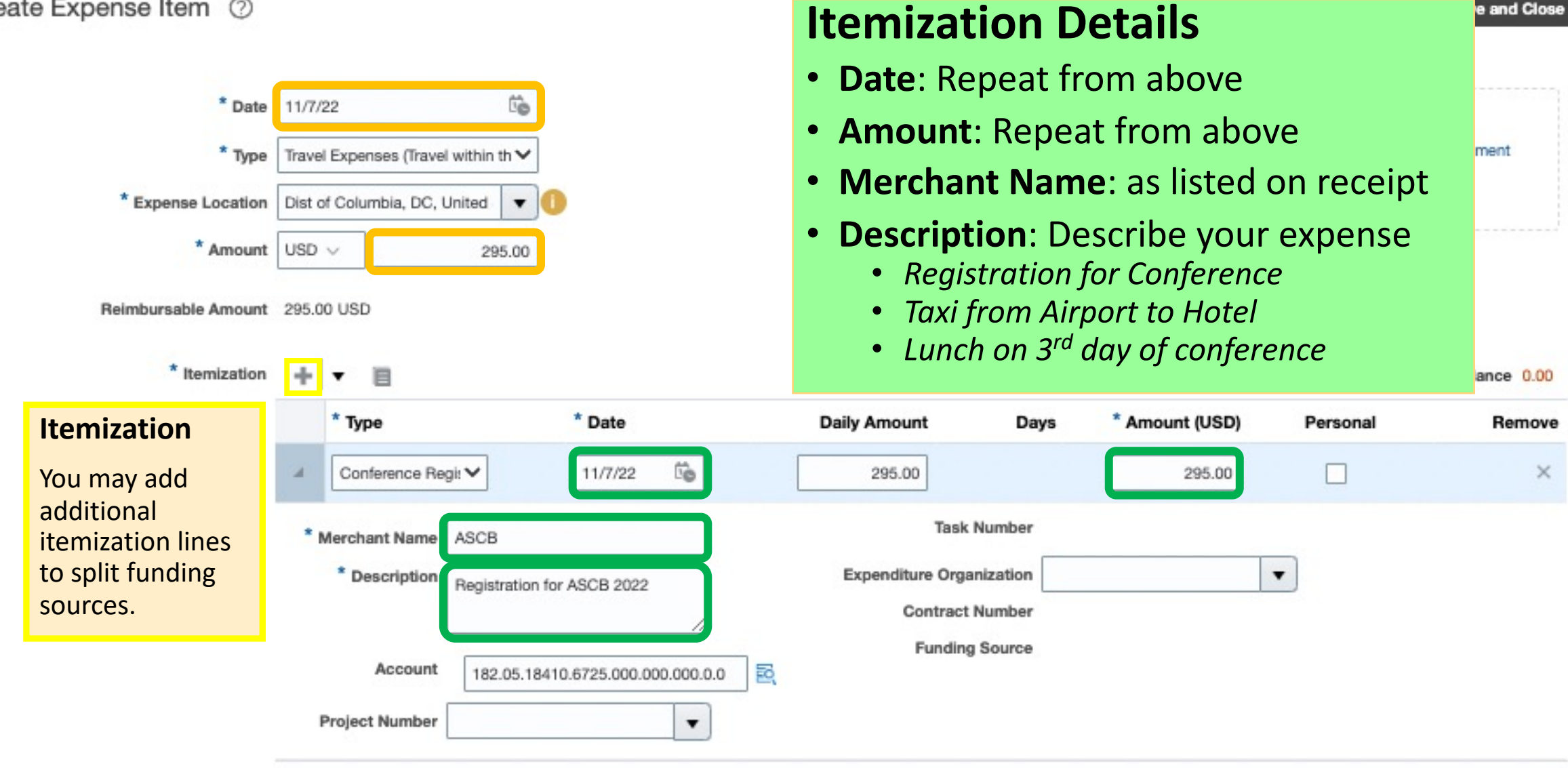

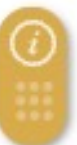

VANDERBILT<br>UNIVERSITY  $\equiv$ 

Remove

×

Create Another Save and Close |  $\blacktriangledown$  $Cancel$ 

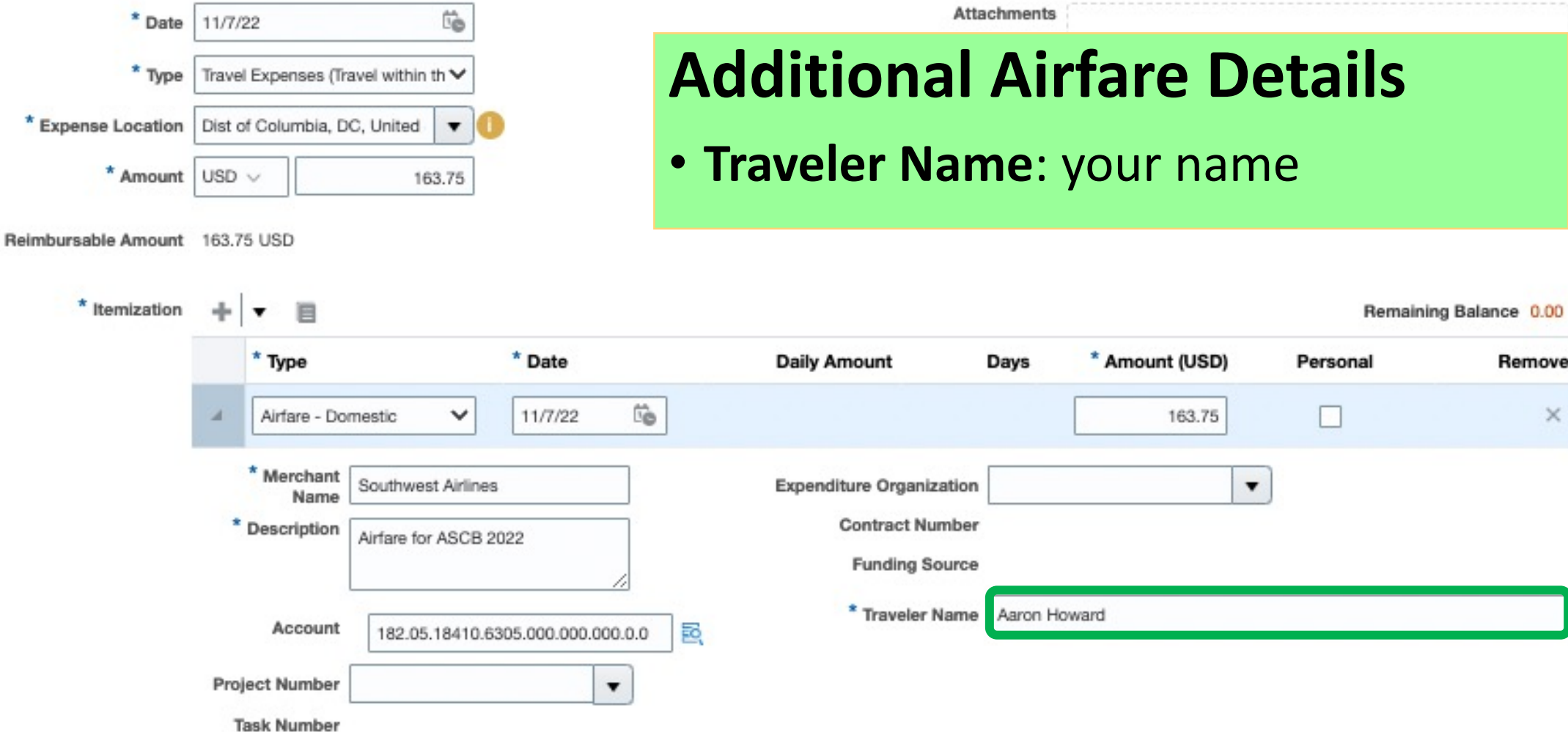

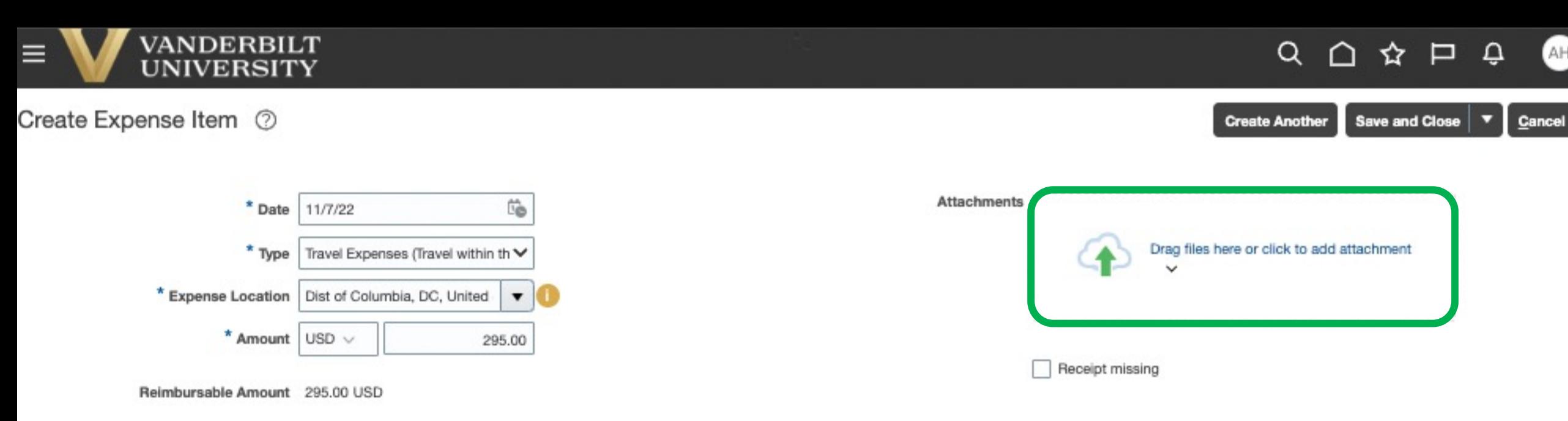

### **Adding the Receipt**

- A receipt must be included with your expense items
- Either a .**PDF** or a **.JPG** photo of a paper receipt.
	- Please convert iPhone photos from .HEIC to .JPG
- Please name files for easy recognition

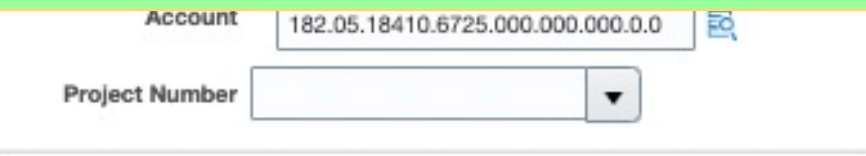

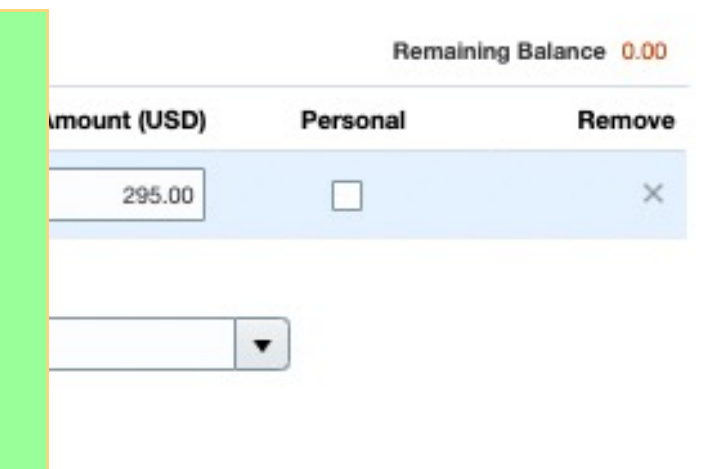

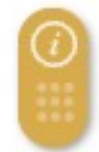

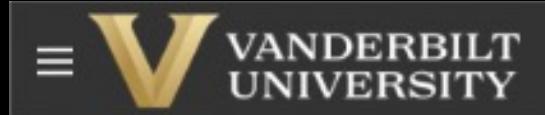

#### AH<sup>1</sup> Q ≏

Save and Close

<span id="page-15-0"></span>**Create Another** 

Personal

Create Expense Item 2

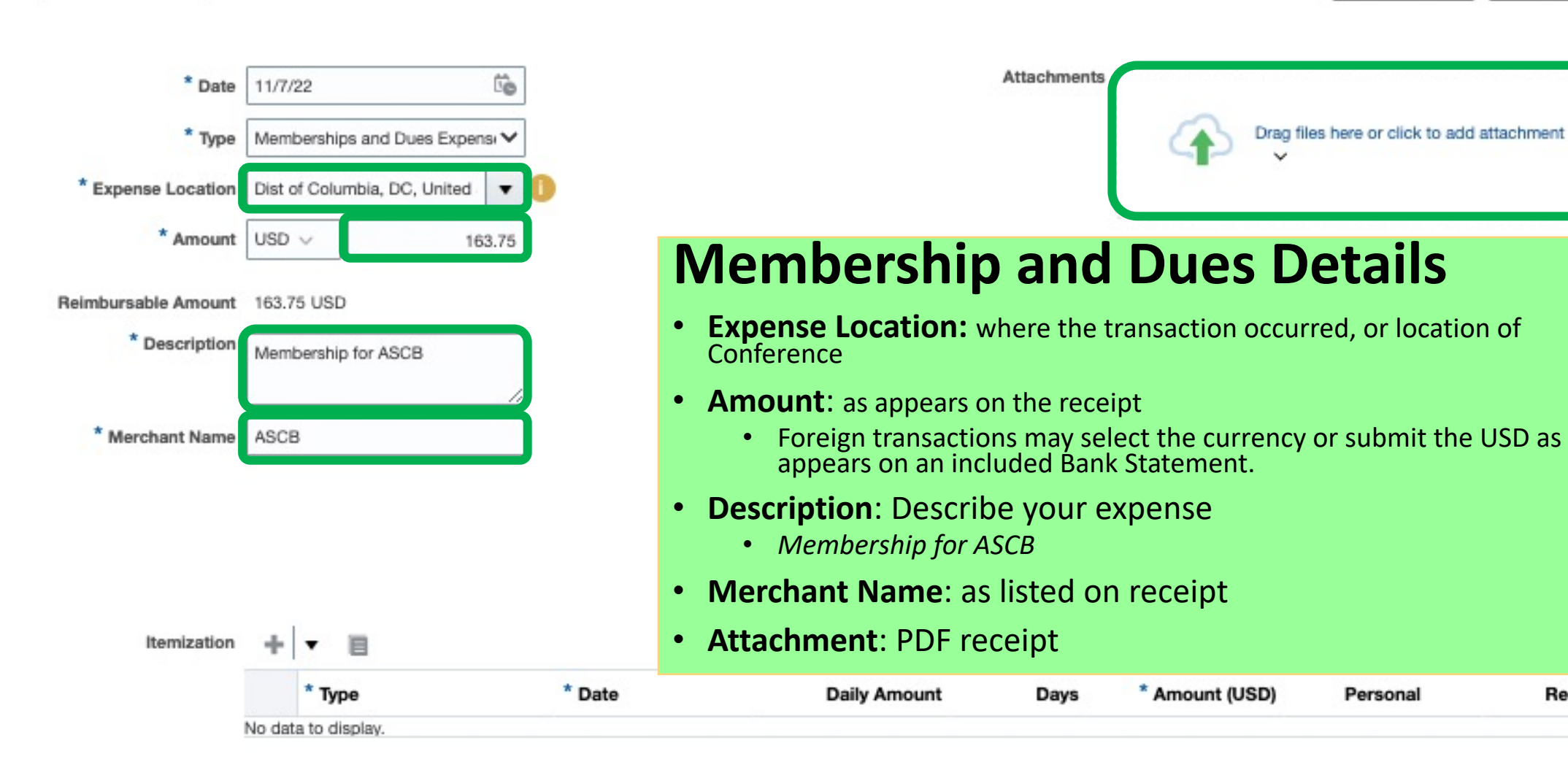

Remove

Cancel

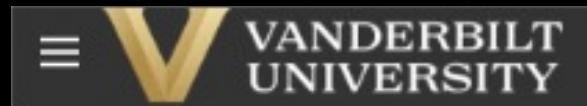

#### Q

Save and Close

×

Cancel

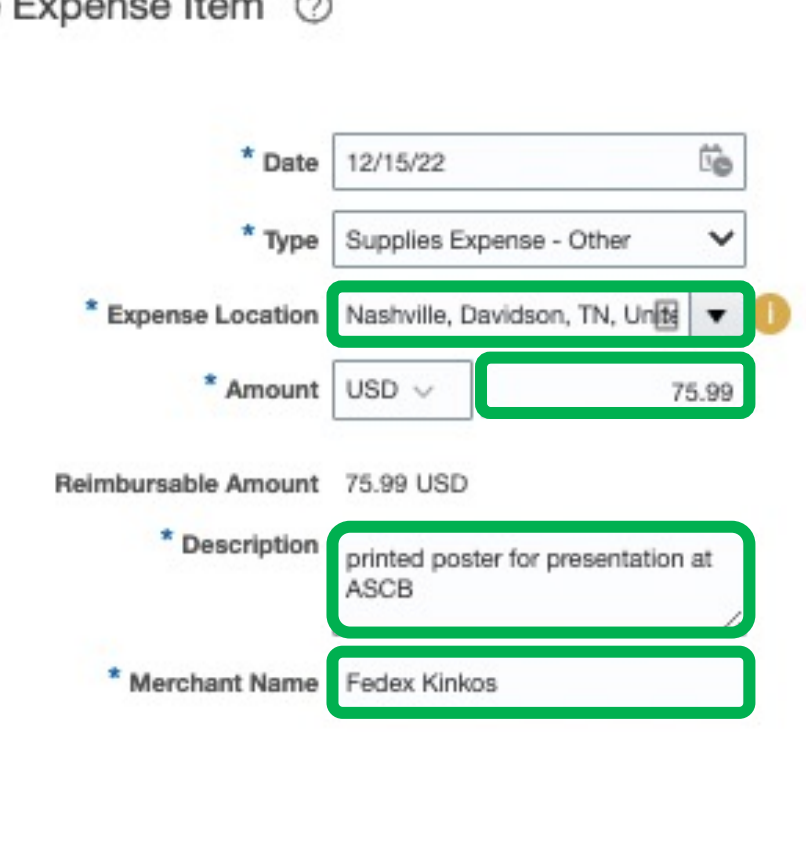

### <span id="page-16-0"></span>**Attachments** Drag files here or click to add attachment v

**Create Another** 

### **Poster Printing**

- **Expense Location:** Where the purchase took place
- **Amount:** as listed on receipt
- **Description:** reason for the purchase
	- *printed poster for presentation at ASCB*
- **Merchant Name:** as appears on receipt
- **Attachments:** receipt

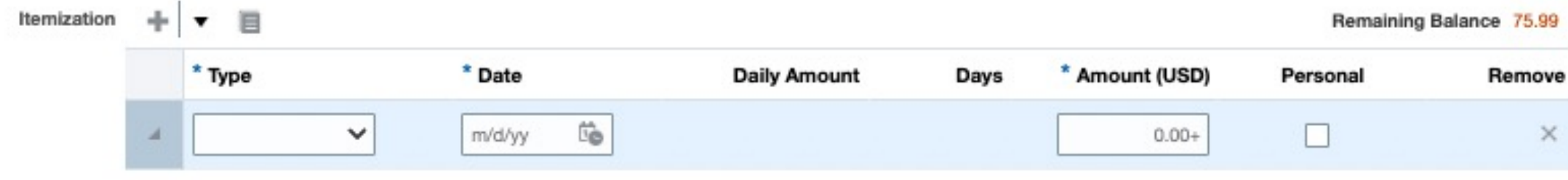

<span id="page-17-0"></span>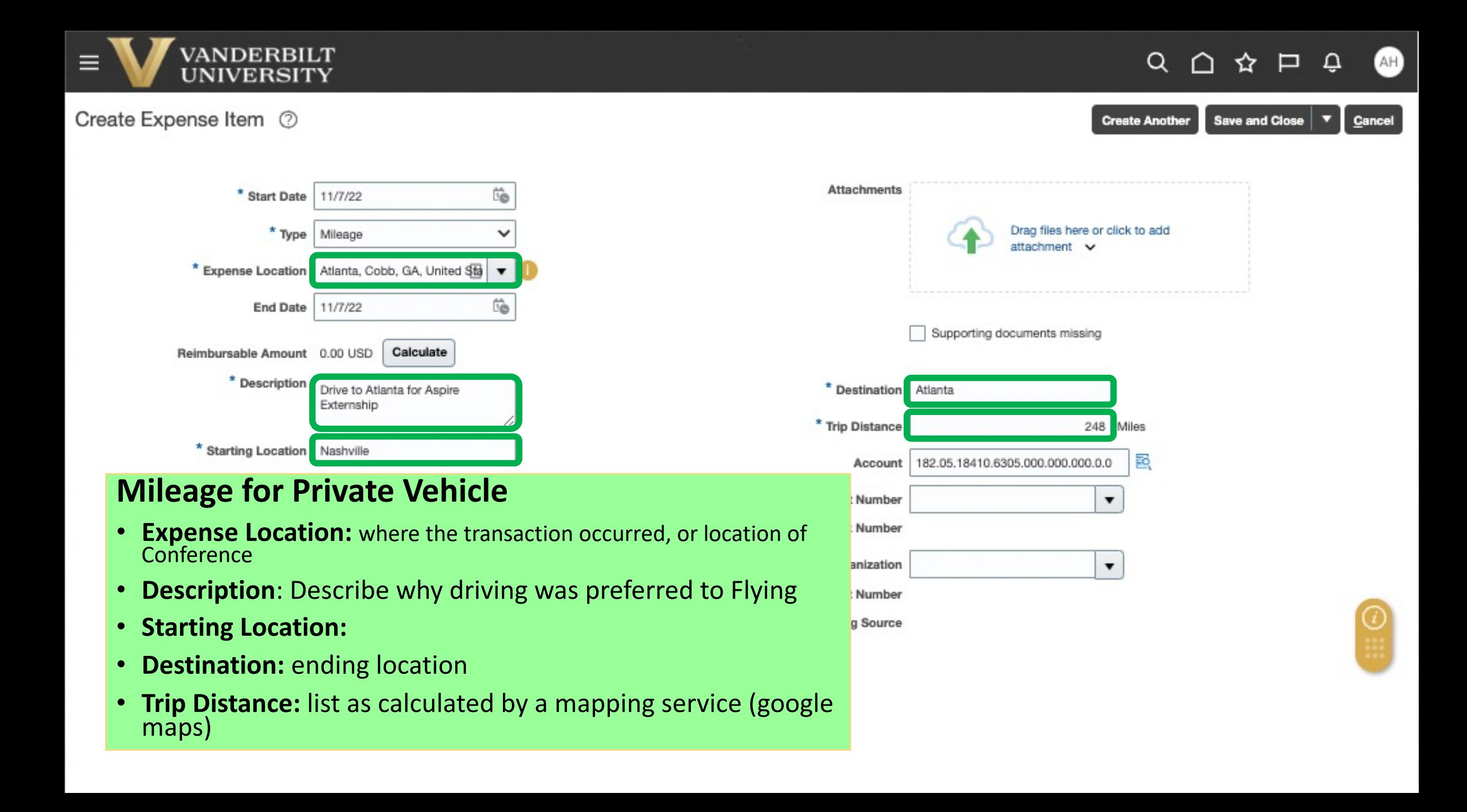

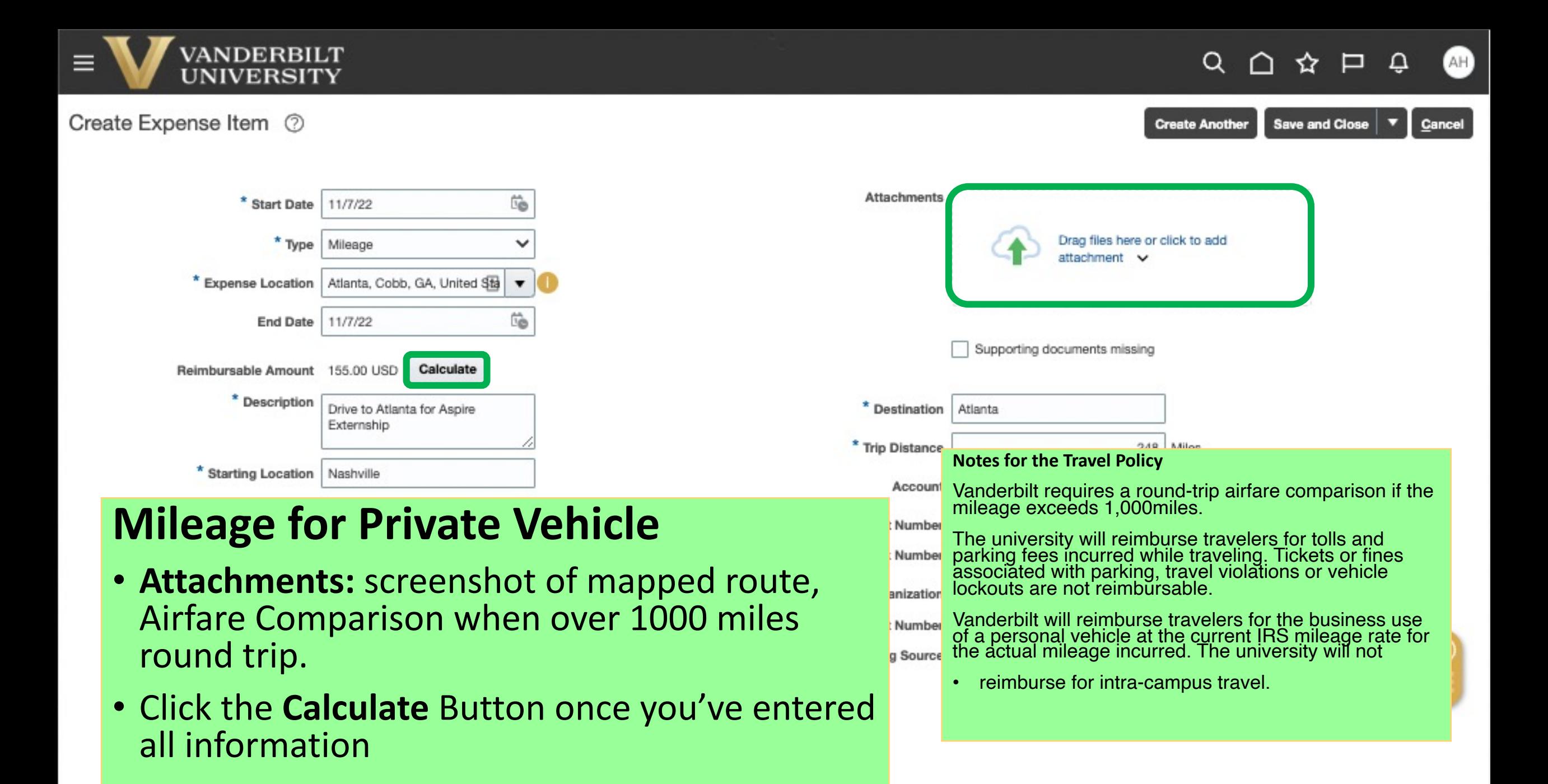

<span id="page-19-0"></span>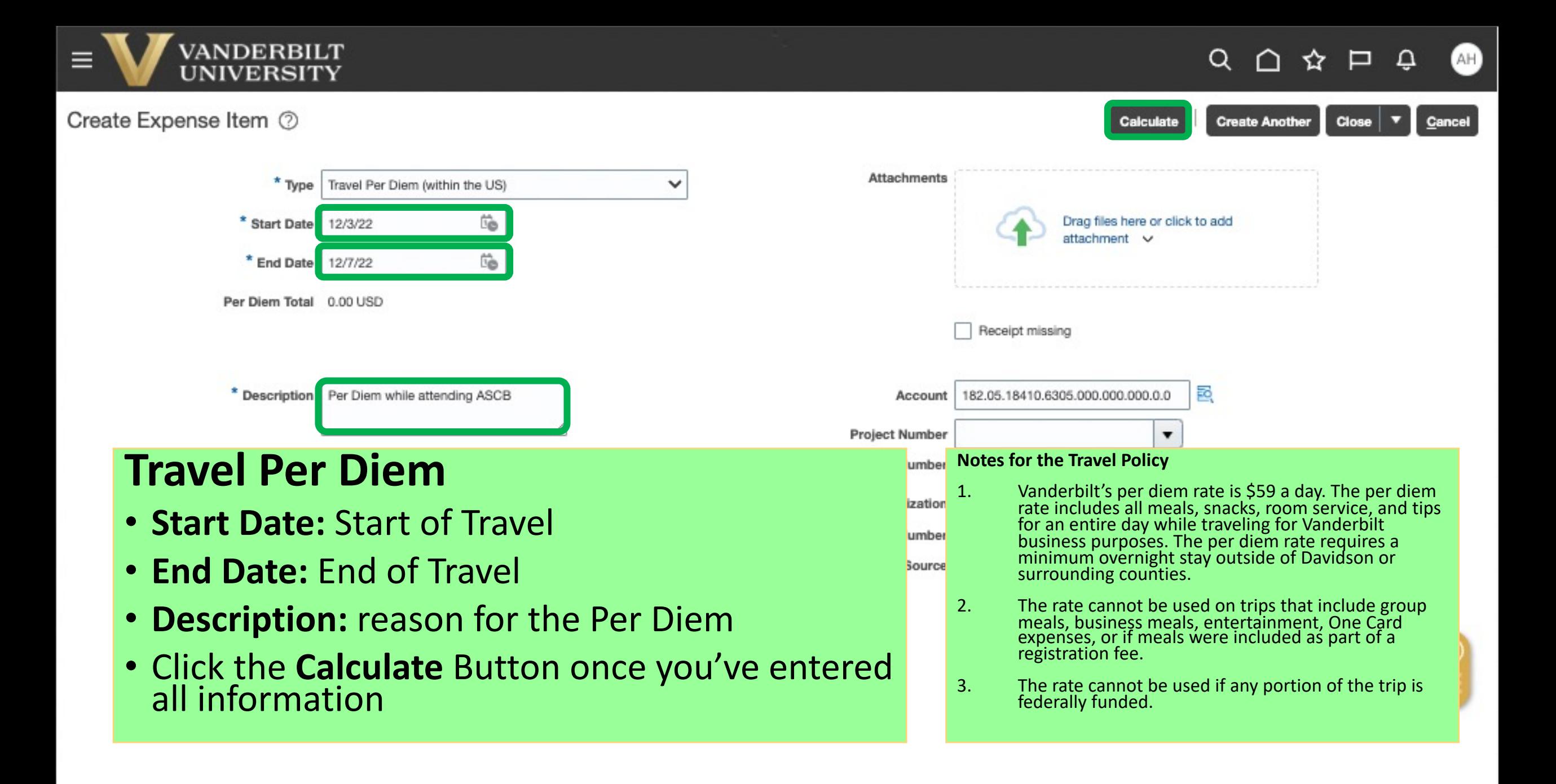

# <span id="page-20-0"></span>Ø 5: Adding a funding Source

- **Pull o[ut your f](#page-21-0)unding emails [& intent t](#page-22-0)o trave**
- You should have been provide[d a sourc](#page-24-0)e that I following. Click on the link that most resemble

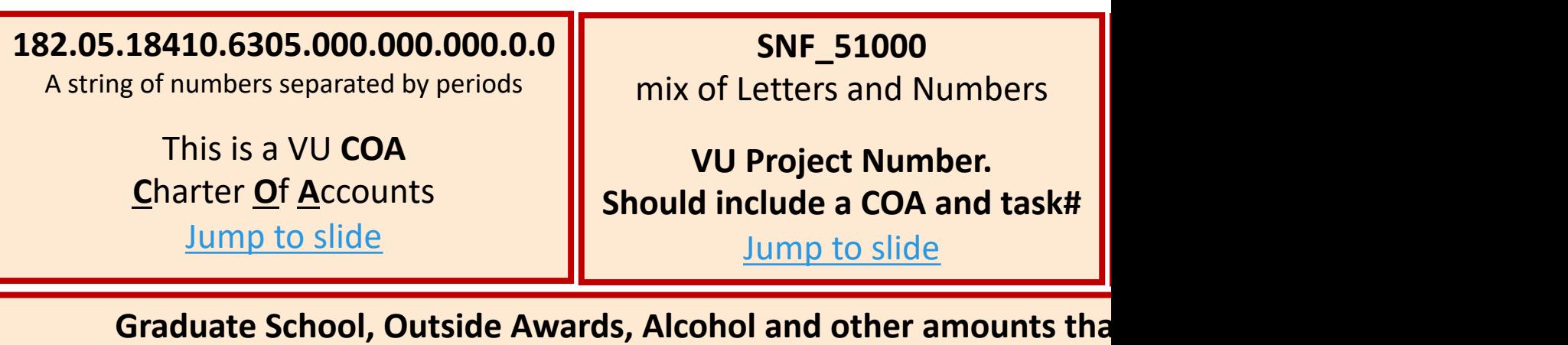

Jump to slide

If this becomes too much, please feel free to email aaron.w.howard@vanderbilt.ed

Create Expense Item 2

#### **Adding a VU COA Attachments** If you have a complete VU COA, you may copy and paste the information into the Account line Drag files here or click to add attachment  $\cdot$  182.05.18410.6725.000.000.000.0.0 **Receipt missing** • 6305 domestic travel expenses • 6310 - foreign travel expenses • 6725 - conference fees • You may be missing the colored sections • Purple is based on the Exp type: do not edit Account 182.05.18410.6725.000.000.000. • Red is dropped zeros: 000.0.0 **Project Number**  $\blacktriangledown$ **Task Number** Ignore boxes: Project#, Task diture Organization  $\blacktriangledown$ **Contract Number**

 $\heartsuit$ 

**Save and Close** 

AH .

Cancel

<span id="page-21-0"></span>Q

ĥ

**Create Another** 

☆

# <span id="page-22-0"></span>Adding a VU Project

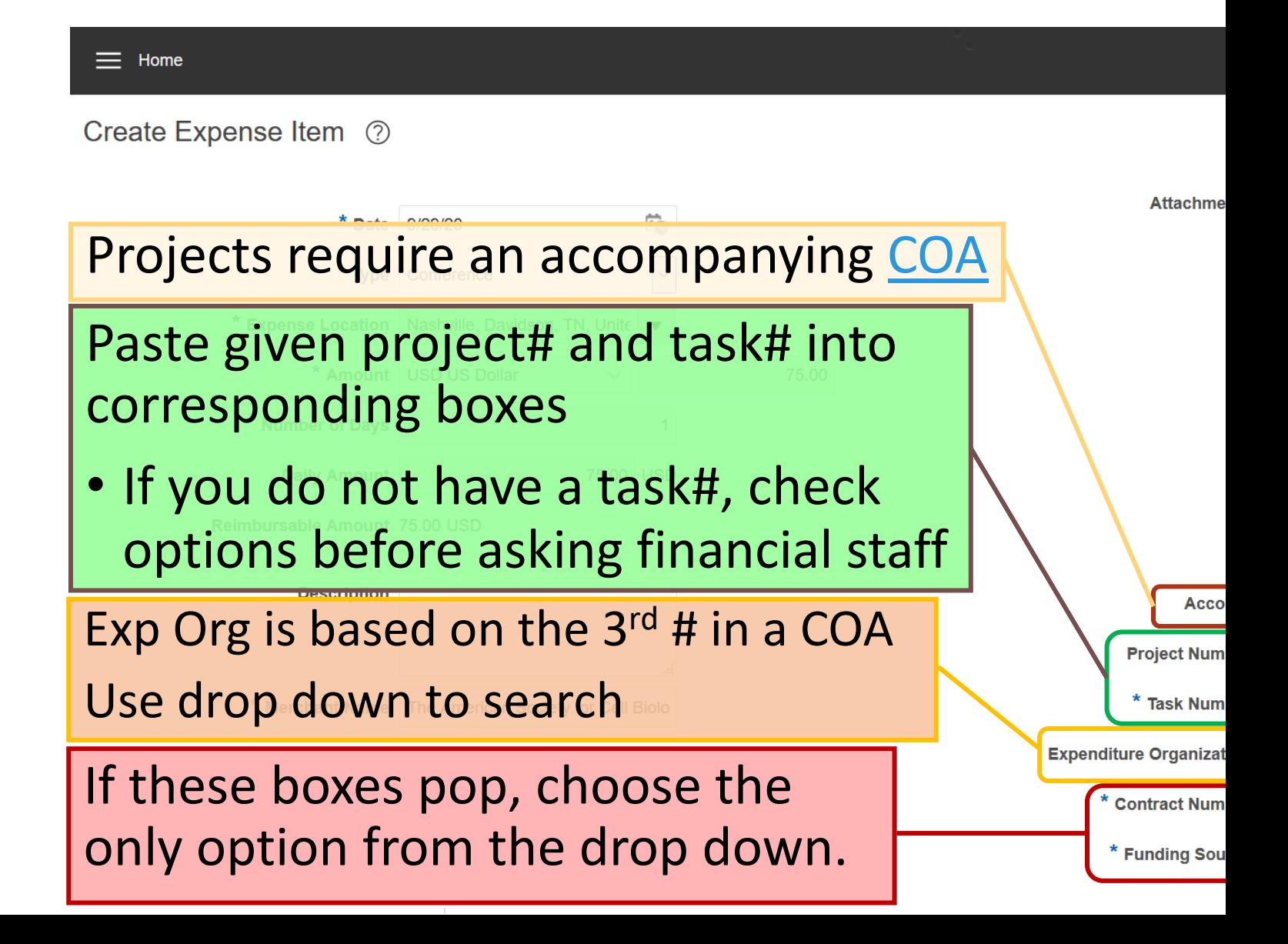

# Billing VUMC Funding Sources

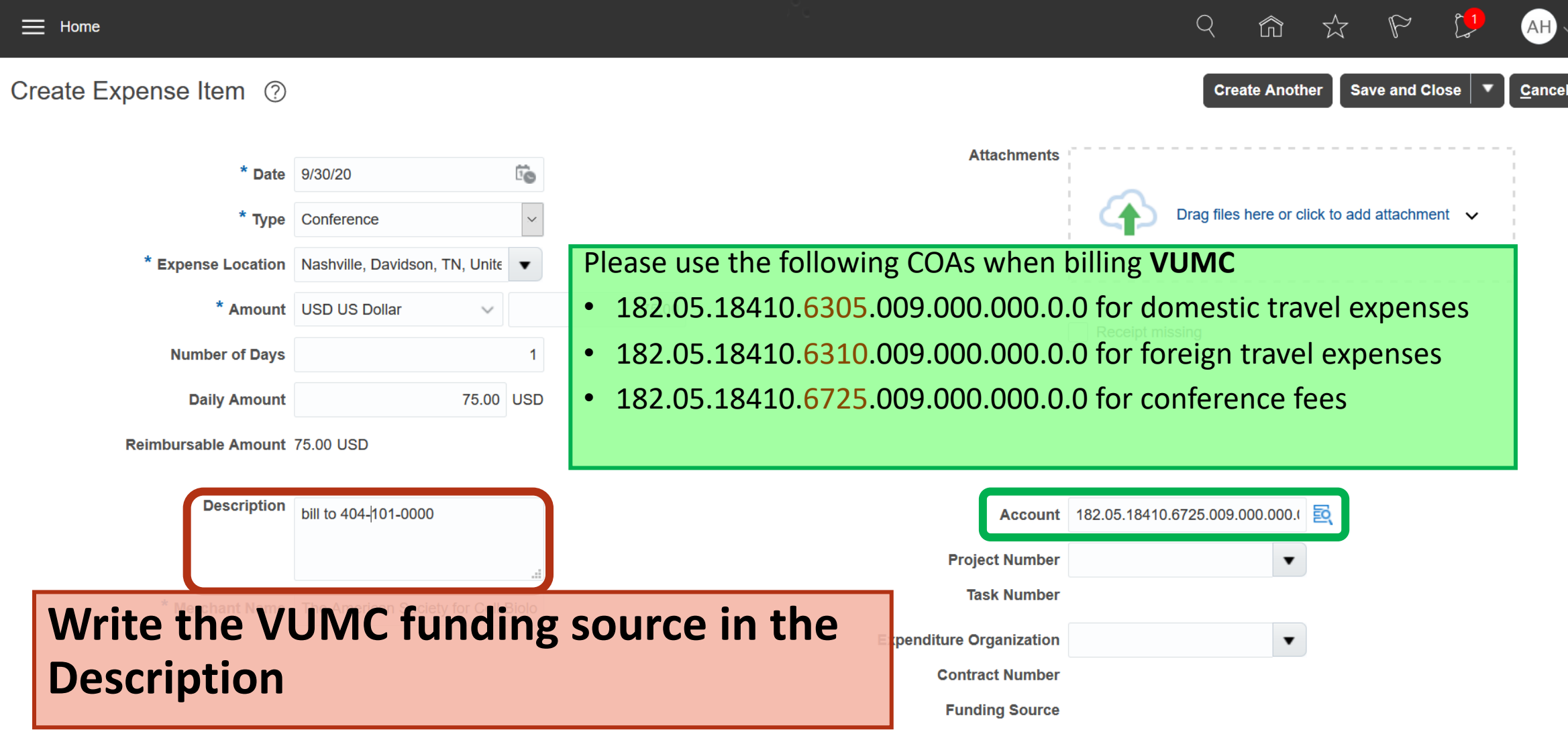

# <span id="page-24-0"></span>Personal Itemizations Alcohol, Travel Grant & etc.

**Personal Itemizations** are used to report portions of a receipt that will not be reimbursed

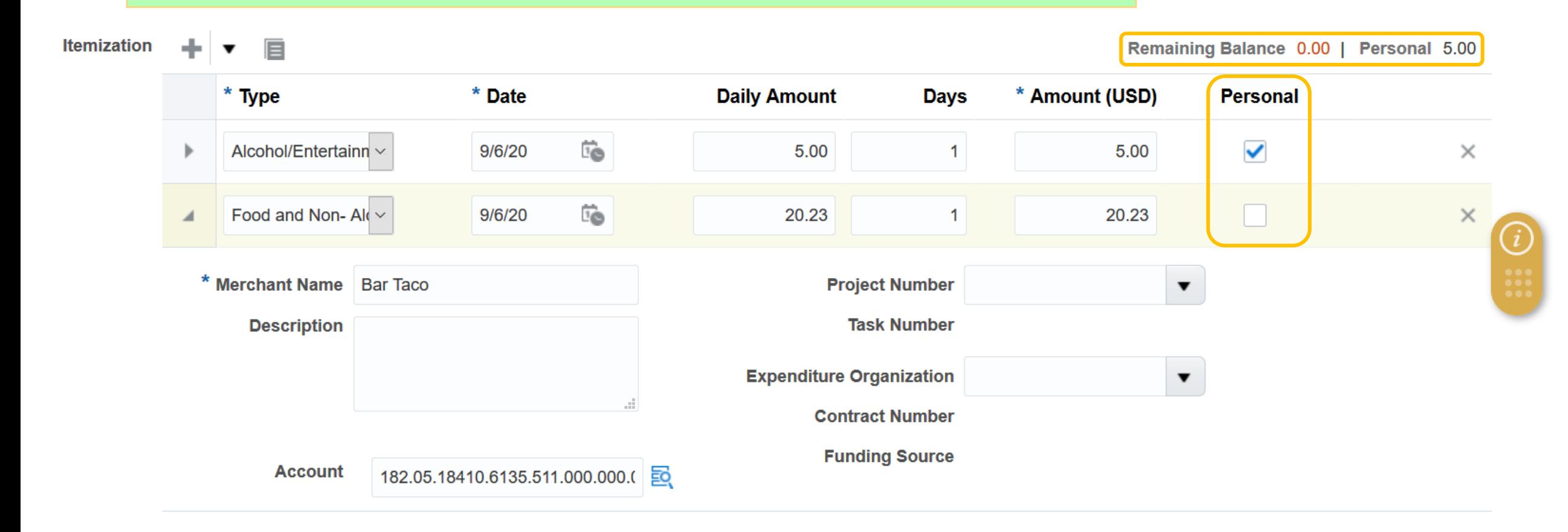

## <span id="page-25-0"></span>Ø 6: Review & Submittal

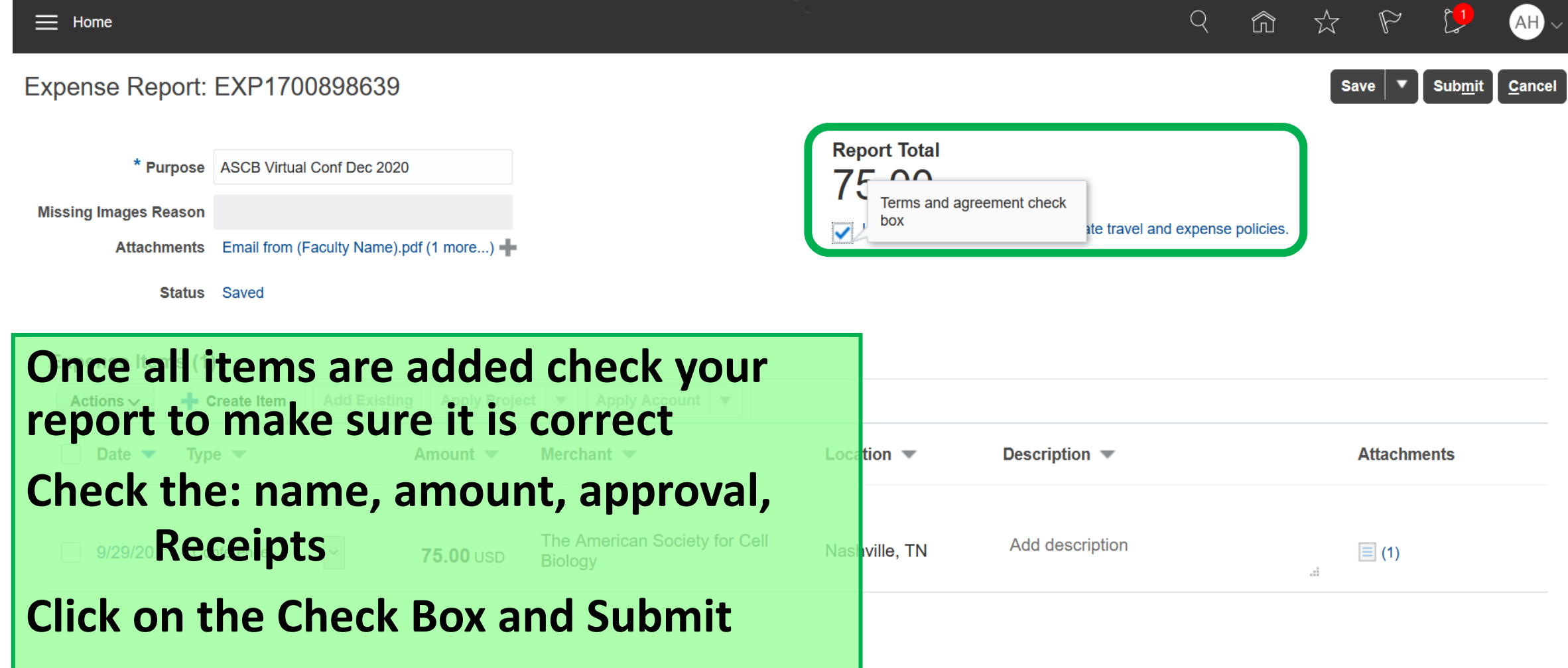

# After Submittal

- If your report was done correctly, you can expect under 2 weeks.
- Reimbursement is done via Direct Deposit
- You may Contact **aaron.w.howard@Vanderbilt** questions or need assistance.

• Please Contact me If you recently changed dire with VU

# <span id="page-27-0"></span>Help And Assistance

- If you need assistance, you may reach out to n aaron.w.howard@vanderbilt.edu
- I would recommend adding Aaron Howard as edit your reports

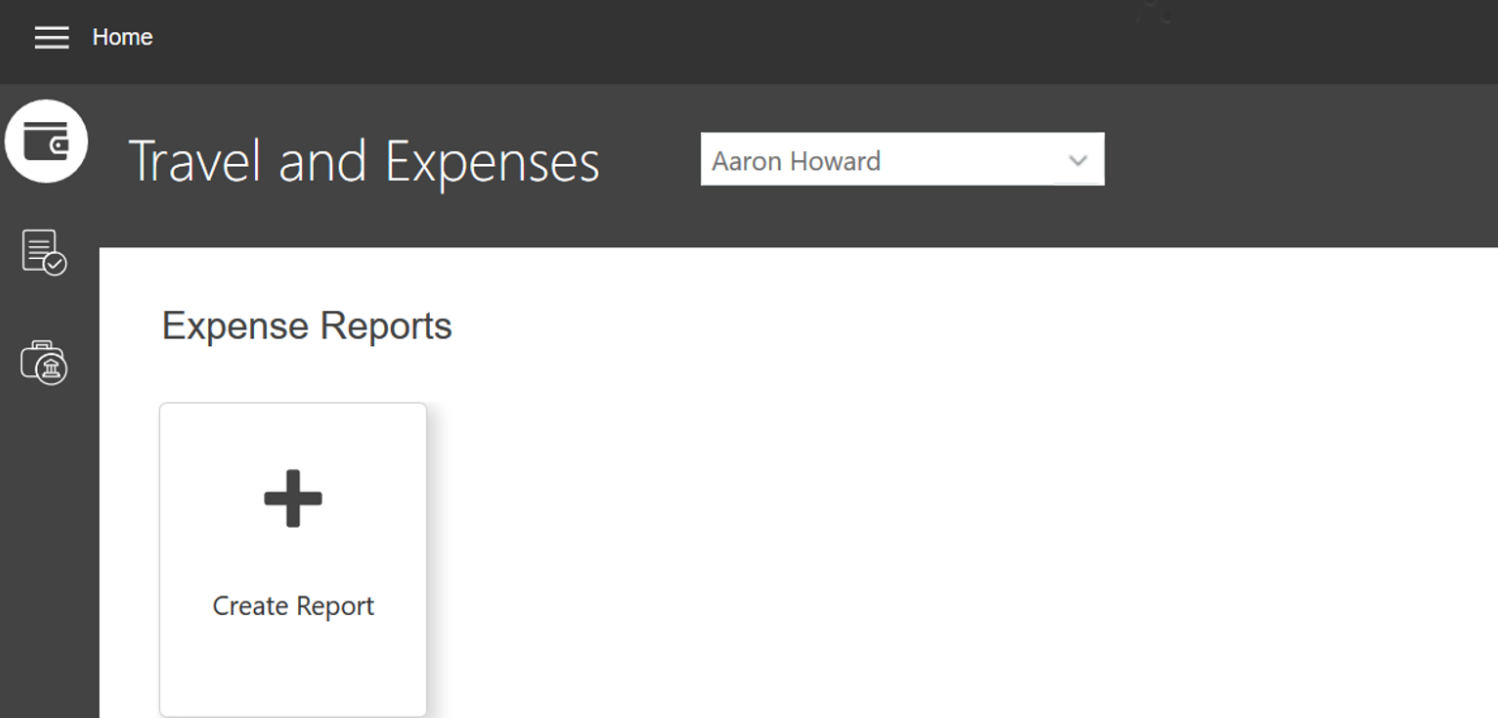